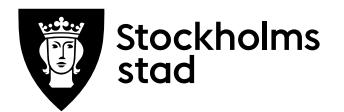

# **Dela en kurs i del 12 och del 22 i BER**

## **System och behörighetsroll du behöver för att genomföra processen:**

• Skolplattformen – Barn- och elevregistret (BER)

Samt en av följande roller:

- Vux extern anordnare Sthlm
- Vux extern anordnare ansvarig Sthlm
- Vux intern anordnare Sthlm
- Vux intern anordnare ansvarig Sthlm

#### **Rutin**

Om en kurs på grundläggande eller på gymnasial nivå har ett studieuppehåll som är mer än 7 kalenderdagar behöver du dela upp den i två delar.

Du delar upp en kurs i BER genom att skapa två undervisningsgrupper. Den ena undervisningsgruppen ska läggas upp som del 1 av 2 och den andra som del 2 av 2.

**På del 1 av 2** ska du ange **slutdatumet** på **del 2 av 2** som **"Planerat slut"** för att hela kurslängden ska framgå på första delen.

I gruppnamnet ska det stå 12 eller 22 på slutet beroende på vilken del den är. Se nedan ett exempel på hur en uppdelad kurs ska se ut i BER.

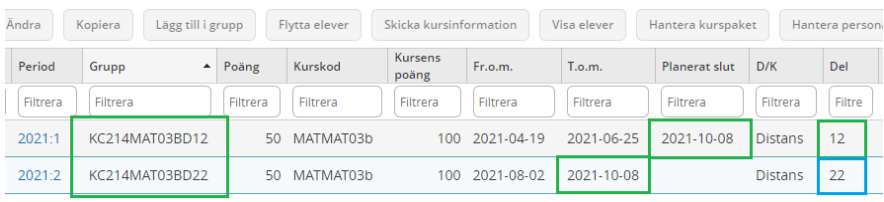

**Arbetsmarknadsförvaltningen**

Vuxenutbildning Stockholm [support.systemadmin.amf@edu.stockholm.se](mailto:support.systemadmin.amf@edu.stockholm.se)

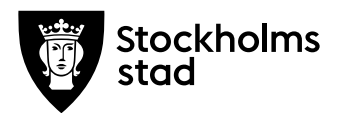

#### **Process**

### **Skapa uppdelade undervisningsgrupper i BER**

I Barn- [och elevregistret \(BER\)](https://barnochelevregistret.stockholm.se/) gå till Meny → Elevgrupper→ Grupphantering. Skrolla ner och klicka på den **blåa knappen** "Lägg till". Vy för undervisningsgrupp öppnas. Fyll i information enligt följande:

- Ange enhet, skolform (KV) och period
- Under grupp benämn undervisningsgrupp enligt följande kodning: KC21**3**MAT03BD**12** och KC21**3**MAT03BD**22** – skolinitialer, år, kurstartsmånad, sista halvan av kurskoden, dag/distans/kväll (K/D/Q), frivilliga positioner, 12 eller 22 beroende på vilken del det är.
- Gå till kurs och i kursfältet ange kurskod och välj kurs i rullistan. Observera att kursens totala poäng sätts per automatik i poängfältet och därför måste du fördela poäng manuellt mellan undervisningsgrupperna. Se nästa steg.
- I poängfältet ange poäng manuellt. Poängen ska vara 50/50 om grupperna är uppdelade på lika många veckor, annars får du räkna ut poäng per vecka
- Om ett Yrkes-/utbildningspaket behöver kopplas till uppdelade undervisningsgrupper, görs det endast på del 2 av 2.
- Ange från och med och till och med datum
- Under **Planerat slut** på **del 1 av 2** ange slutdatumet på del 2 av 2. Vid upplägg av del 2 av 2 lämna fältet Planerat slut tomt.
- Gör ett val under Dag eller kväll
- Under del av kurs välj om det är **del 12** eller **del 22**
- Distansundervisning bocka i JA vid distanskurs

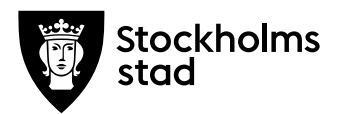

 Skrolla ner och klicka på "Spara" eller "Spara och lägg till ny" för att upprepa processen.

Se nedan ett exempel på hur en uppdelad kurs ska se ut i BER.

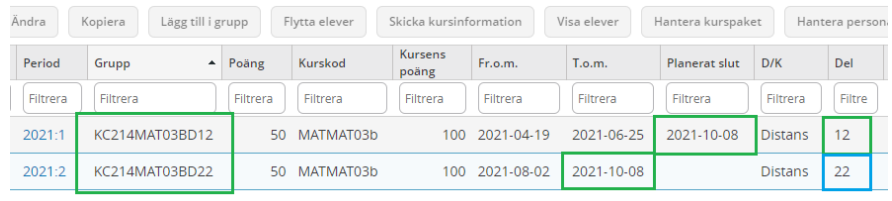

Tänk på att inga specialtecken eller mellanslag är tillåtna vid gruppbenämningen.

#### Kursens **faktiska startdatum** ska framgå i **båda gruppnamn**.

Detta är viktigt för att kunna läsa ut när själva kursen och inte den uppdelade gruppen har startat, då all resultatregistrering sker endast på den sista delen, del 2 av 2.

## **Registrering av betyg och Nationella provresultat i Elevdokumentation**

All registrering i Elevdokumentation ska enbart ske på del 2 av 2. Därför är det viktigt att endast koppla betygsättande personal på del 2 av 2 i BER. När båda undervisningsgrupperna är skapade i BER går du via Meny  $\rightarrow$  Elevgrupper $\rightarrow$  Grupphantering, söker upp del 2 av 2 gruppen och lägger till betygsättande personal.

I Elevdokumentationen på del 2 av 2 sker:

- Registrering av betyg
- Utfärdande av betygskataloger
- Registrering av resultat för Nationella prov

## **Ersättning i BER**

Både del- och slutbetalning sker endast på del 2 av 2. Del 1 av 2 kommer inte med i "Beräkningsresultat" i BER.

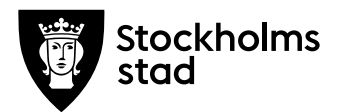

Skolan får slutbetalt för hela kursen efter att alla antagna elever är betygsatta i del 2 av 2 gruppen.

## **Justeringar på undervisningsgrupp i efterhand**

Behöver du justera en uppdelad undervisningsgrupp efter att du har skapat den och det redan finns elever på gruppen behöver du göra justeringar både på undervisningsgruppen och på de befintliga kursdeltagarna.

Till exempel om du i efterhand justerar poäng eller lägger till Planerat slut på del 1 av 2 undervisningsgrupp, behöver du även klicka på "Visa elever" och göra samma justeringar på de befintliga kursdeltagarna i undervisningsgruppen.

Detta behöver du endast göra på befintliga kursdeltagare, nya kursdeltagare som du lägger in i gruppen efter justeringar får dem per automatik från undervisningsgruppen.

## **Vid frågor om rutinen**

Mejla till [support.systemadmin.amf@edu.stockholm.se](mailto:support.systemadmin.amf@edu.stockholm.se)